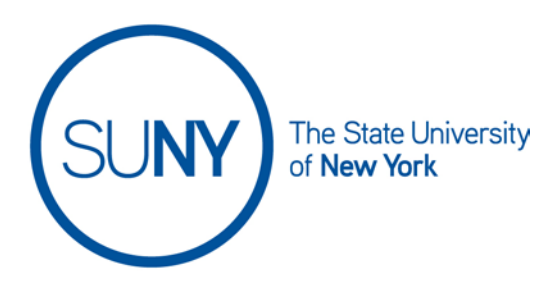

### **Grading within the Brightspace Gradebook**

While there are times when it is convenient, and even necessary, to enter or adjust grades within the Brightspace Gradebook, you will find that providing student feedback on gradable activities is much more efficient when using the Quick Eval Tool in Brightspace. Within the Gradbook you have a number of ways to edit grade values, both in the Standard View and Spreadsheet View. These methods are indicated below.

#### Menu:

- [Standard View](#page-0-0)
	- o [Grading an activity from the gradebook](#page-0-1) using icon
	- o [Entering grades from the Grade menu](#page-3-0)
- [Spreadsheet View](#page-5-0)
	- o [Entering grade values](#page-5-1)
	- o [Entering grades from the Grade menu](#page-6-0)
- 1. Click on the **Grades** link on the NavBar in your Brightspace course

# **Grades**

2. There are two views within the Gradebook, **Standard View** and **Spreadsheet View**. You can toggle between the views using the **Switch** button

or

**Switch to Spreadsheet View** 

**Switch to Standard View** 

- <span id="page-0-1"></span><span id="page-0-0"></span>3. **In Standard View** in the gradebook you have a few options
	- a. **Grading an activity from the gradebook**
		- i. When a student submits an activity you will see an indicator (orange dot in the upper right hand corner of the activity icon) in the standard view within the column for that particular activity.

ii. Click the **Icon** within the appropriate gradebook column

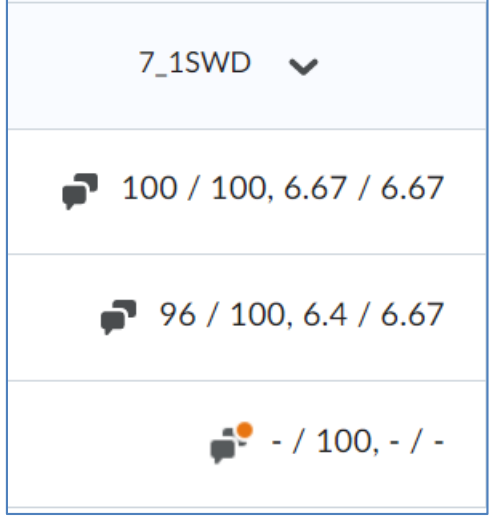

- iii. This will take you to the **Assessment** page for the gradable activity
- iv. Hover over student's profile image/name to email student or see class progress

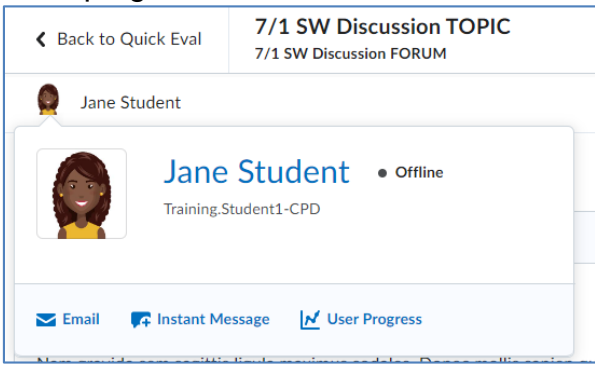

v. Review student's posts, word counts, student ratings aggregate (if applicable), and filter, as necessary

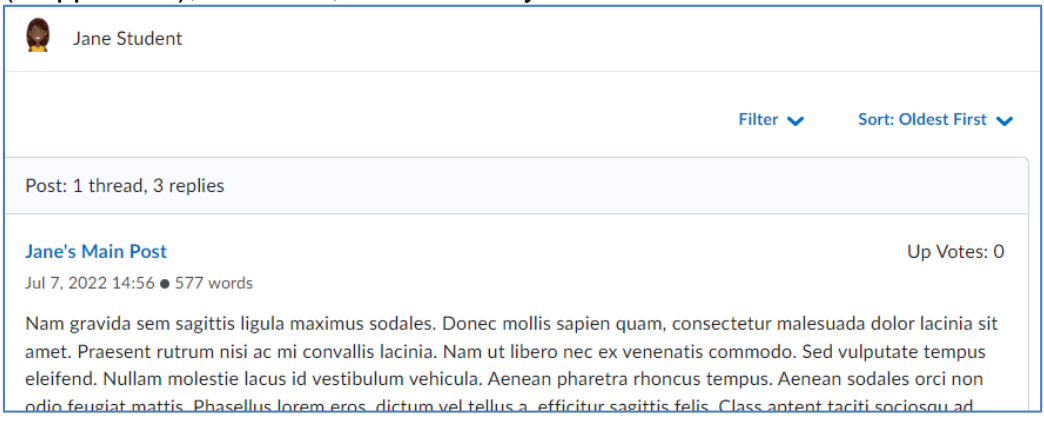

vi. Score using a rubric, if rubric is attached to this activity

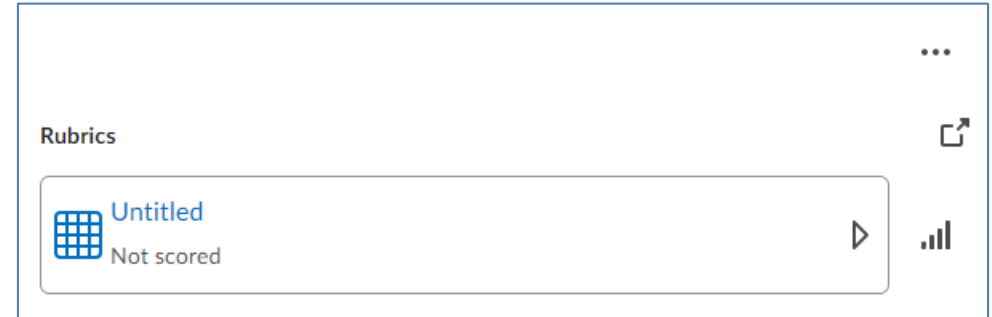

#### vii. **Insert Overall Grade and provide Overall Feedback**

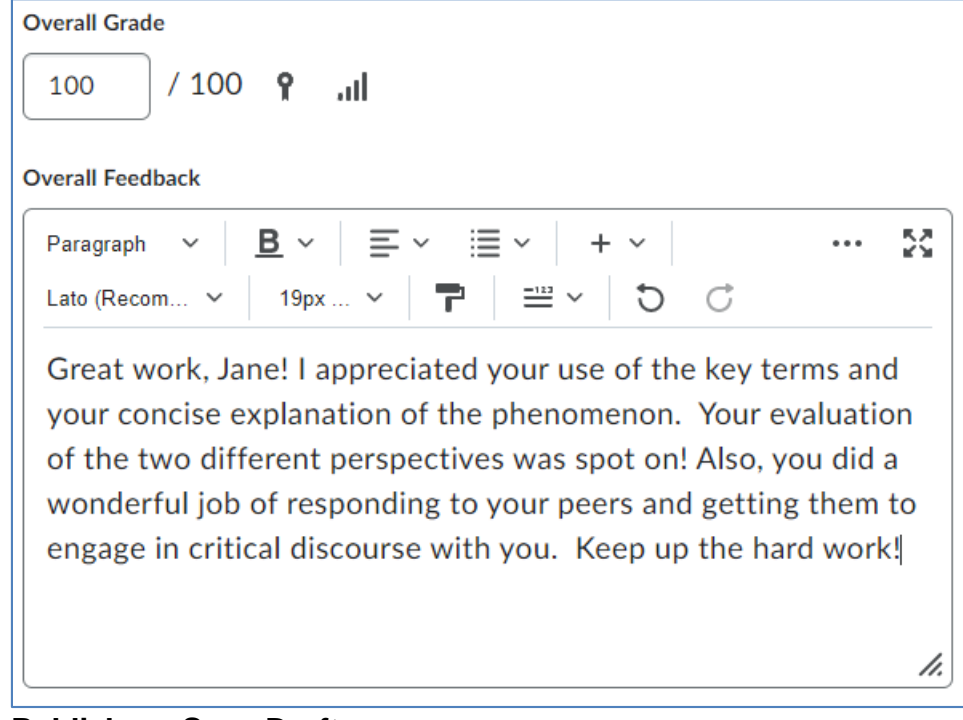

#### viii. **Publish** or **Save Draft**

- 1. Publishing will give the student immediate access to the feedback
- 2. Save draft keeps the feedback hidden from student view until you are ready to publish

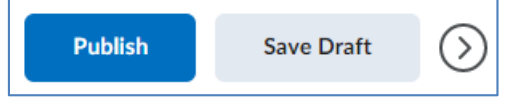

ix. **Navigate** between students' submissions using the arrows in the upper right hand corner of the evaluation page

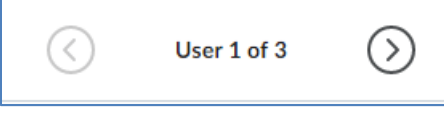

- x. When grading is complete, click **Back to Assess Topic** and then click the **Grades** link on the NavBar
- <span id="page-3-0"></span>b. **Enter grades from the grade column** in standard view
	- i. Select the **Chevron** at the top of the column for the gradable activity and click **Enter Grades**

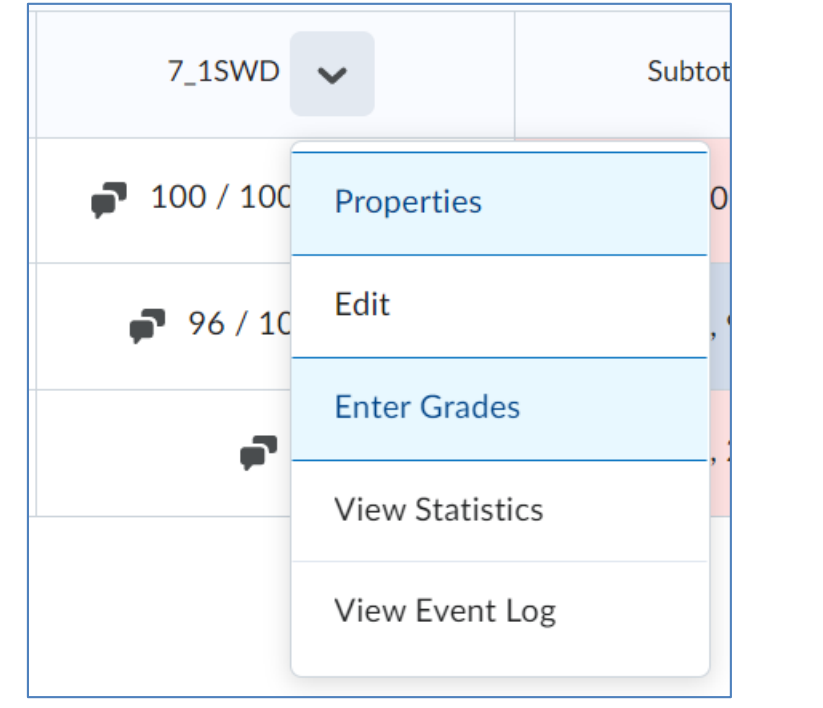

ii. On this page you can:

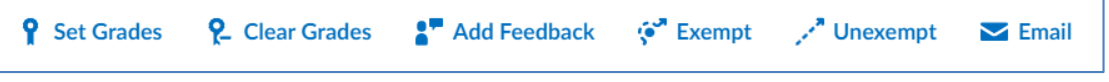

- 1. **Set grades**
- 2. **Clear grades**
- 3. **Add feedback**
- 4. **Exempt/unexempt grades**
- 5. **Email students**

- Last Name ▲, First Name Grade  $/100$  $\triangleright$  Student, Jane  $\triangleright$ 100  $/100$  $\triangleright$  Student2, Amir  $\triangleright$ 96 - 1  $/100$  $\triangleright$  Student3, Tamara  $\triangleright$
- iii. **Enter the value for the grade**

#### iv. Provide feedback by clicking the **Pencil** icon

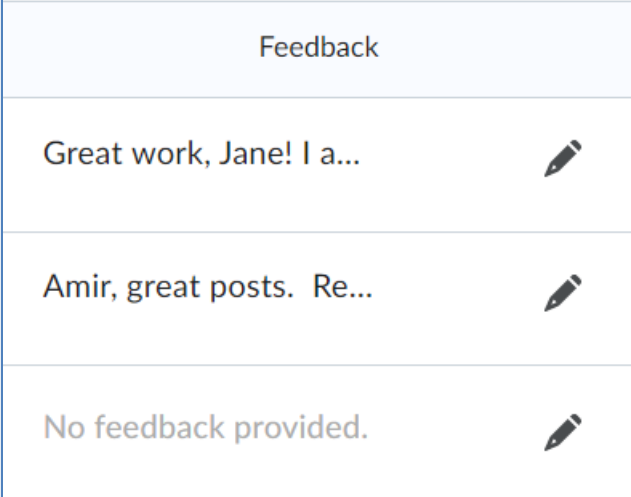

v. To view the gradable activity submission, click the **icon in the Assessment column**

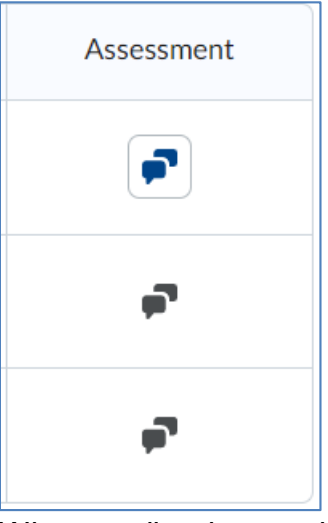

vi. When grading is complete, click the **Save and Close** button

### <span id="page-5-1"></span><span id="page-5-0"></span>4. **Grading in Spreadsheet View**

#### a. **Enter grades directly**

i. In the spreadsheet view you can type the value for the grade into a specific cell in the gradebook

### ii. **Type value** click **Save** when done adding grades

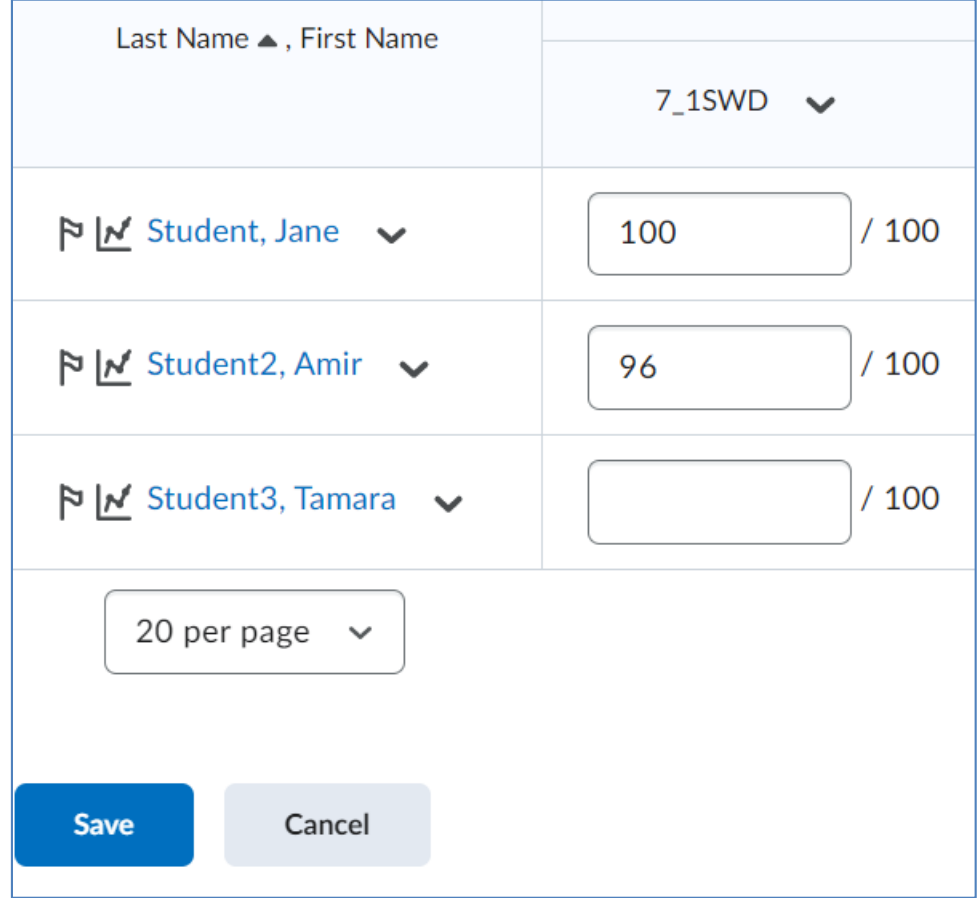

<span id="page-6-0"></span>b. **Enter grades from the grade column** in spreadsheet view

i. Select the **Chevron** at the top of the column for the gradable activity and click **Enter Grades**

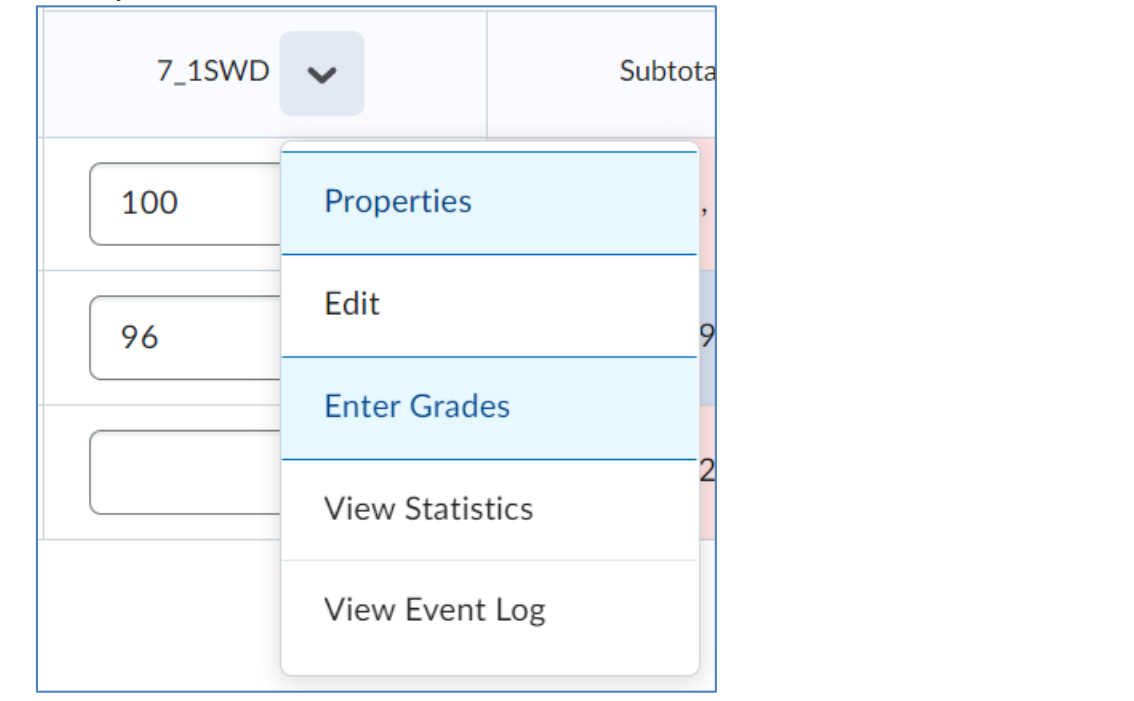

ii. On this page you can:

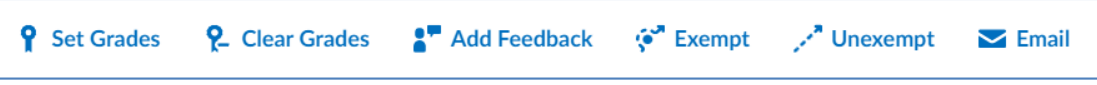

- 1. **Set grades**
- 2. **Clear grades**
- 3. **Add feedback**
- 4. **Exempt/unexempt grades**
- 5. **Email students**
- iii. **Enter the value for the grade**

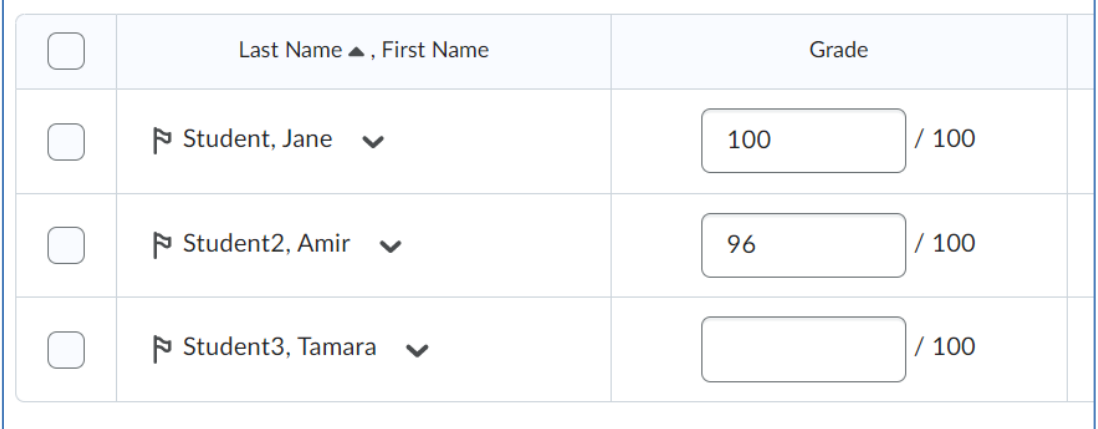

iv. Provide feedback by clicking the **Pencil** icon

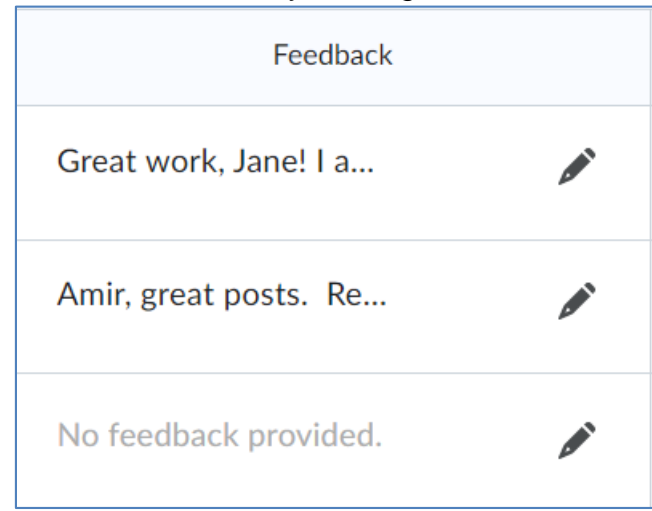

v. To view the gradable activity submission, click the **icon in the Assessment column**

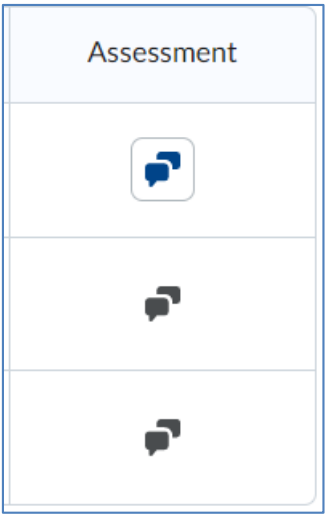

vi. When grading is complete, click the **Save and Close** button